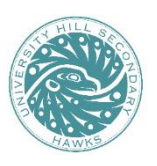

## **UNIVERSITY HILL SECONDARY SCHOOL**

3228 Ross Drive, Vancouver, BC V6S 0C6 \* Ph: 604-713-8258

## **Online Registration for the Virtual Parent Teacher Conferences**

## **On Thursday, May 09, 2024 - 4:00 – 6:30 pm**

Parents and Guardians wanting to meet with teachers will be making their own appointments ON-LINE and will need to register on the school appointment booking program following the scheduling information below. Conferences will be a maximum of 7 minutes each. Please see the instructions below to book appointments with your child's teachers.

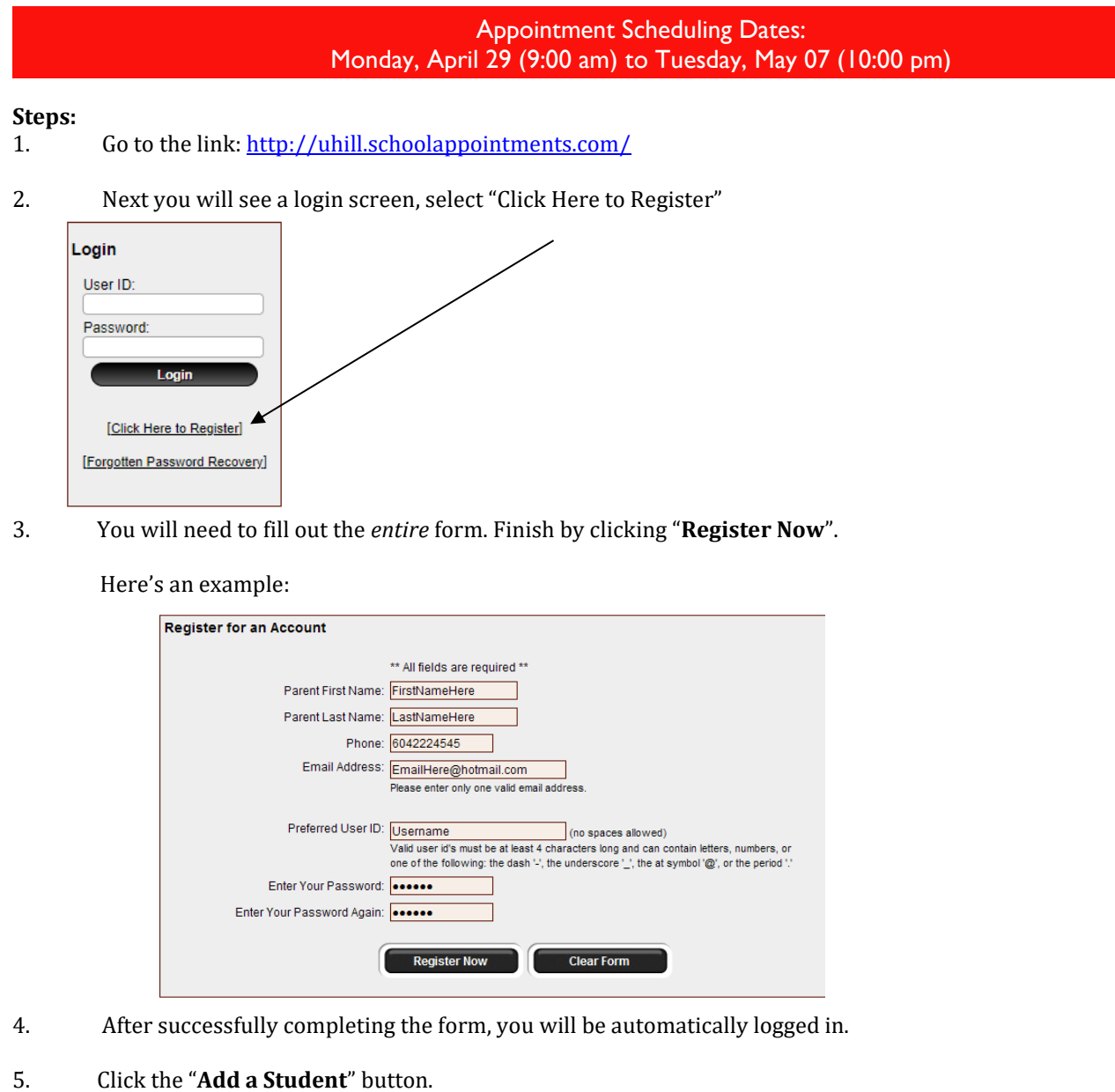

- 6. Fill out the first and last names of the student and then click "**Insert"**.
- 7. You will be taken to the Student Administration page which looks similar to this:

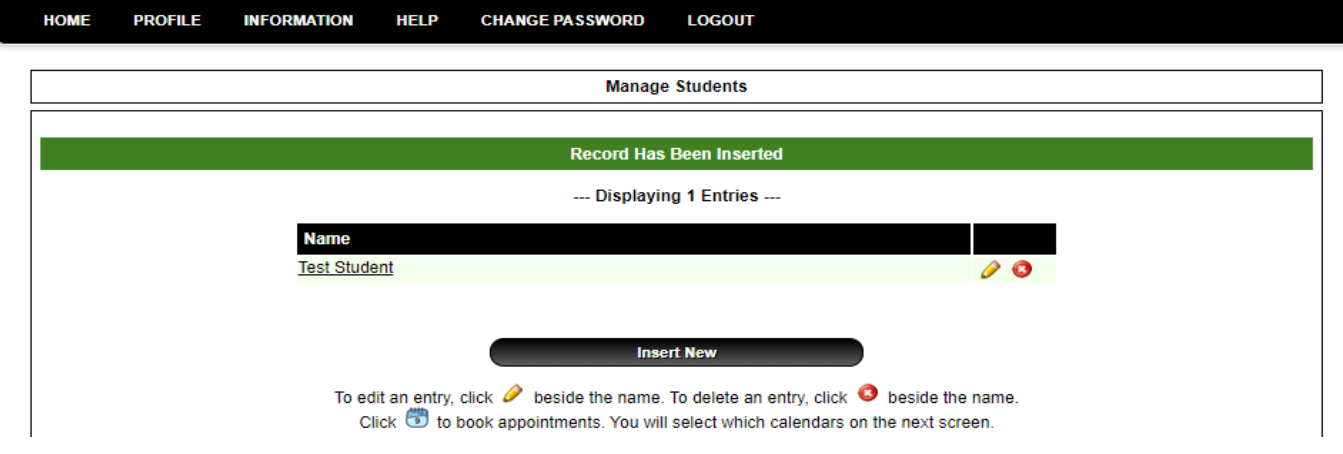

\*Note: to register another student, click on "Insert New" and follow step 5 again. \*

- 8. To schedule appointments, select the student's name and then click to book appointments
- 9. You must know the Teacher's name in order to book appointments. Teacher's names can be found on the latest report card.
- 10. If you require a translator, select translator at the same time of booking the appointment with the teacher. Note: that due the usual high volume of translating requests, if you are able to have someone assist with your interviews it would be greatly appreciated.
- 11. A list of teachers will appear. Click on one name to select a teacher and hold the "ctrl" key as you click on a name to select up to five teachers. .<br>pring 2010 Parent Teacher App

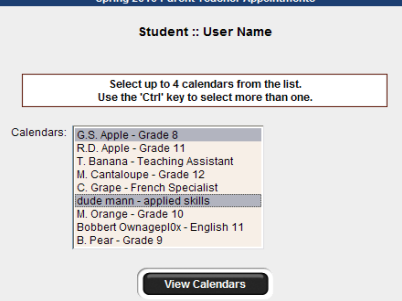

12. After making your selections, click on "**View Calendars"** 

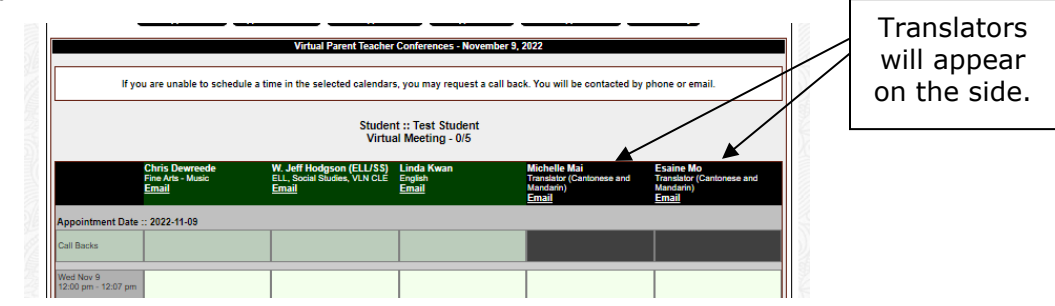

- 13. Make appointments by clicking on the boxes indicating open time selections and finish by clicking on **"Book Appointments".** Note: You can make up to **five teacher appointments**. Please prioritize appointments for the teachers you want to see the most, as there are not enough appointment time slots for the overall demand.
- 14. A page showing your listed appointments will appear. To confirm, click **"Book Appointments"** again.
- 15. If you want to book appointments for another student, go back to **Step 7 a**gain. If not, then **log out**.
- 16. **To view your scheduled appointments**, go to the "Profile Tab" at the top and scroll down to "View Appointments" or click on "View Appointments".
- 17. After scheduling your appointments, The School Appointments Program will send you a link to join the meeting with each teacher. Use the meeting link to join the Teams meeting at your scheduled time.
- 18. If you are unable to get an appointment with a teacher during this conference evening, please select the **"Call Back"** option or email your child's teacher. Or you can email a teacher directly at any time. - To see the list of the teacher's email addresses - click "Our Staff" under the "About Us" tab on the school's website.
- 19. If you decide to cancel an appointment you MUST click on the "red X spot" beside the appropriate appointment.

## **Reminder of the May 09 and May 10 Adjusted Bell Schedules**

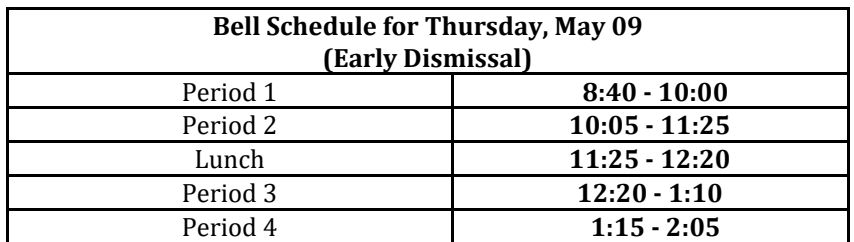

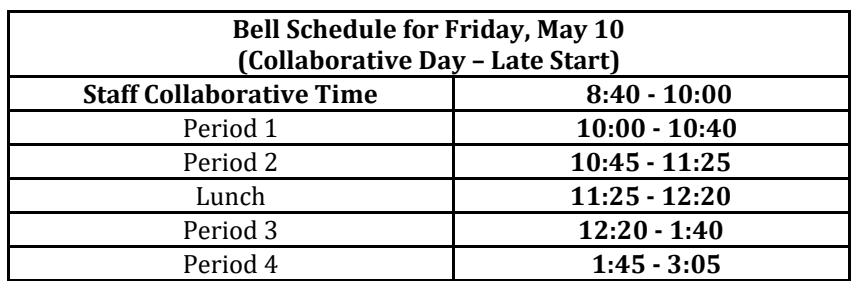